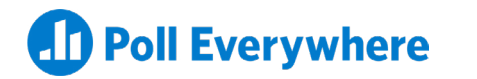

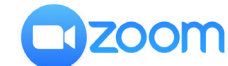

# **Your step-by-step guide to Poll Everywhere and Zoom**

Engage remote workers, students, and event attendees with live activities

## **Step 1:**

Before the online meeting, close all unnecessary apps. If you have alarms or notifications you don't want the audience to see, make sure you adjust those settings beforehand.

## **Step 2:**

Open the activity you'll be presenting on PollEverywhere.com by navigating to My polls.

# **Step 3:**

Launch Zoom (either by using a browser or by launching the desktop app) and start the meeting.

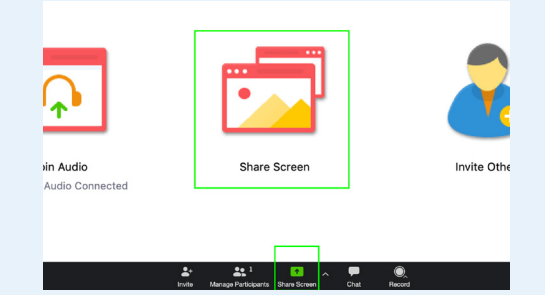

## **Step 4:**

Select the screen-sharing feature and share your screen. With the new Poll Everywhere for Windows app, you can choose to share just your PowerPoint window.

## **Step 5:**

Direct participants to your unique PollEv.com URL or submit responses via SMS.

## **Step 6:**

Enter fullscreen mode to present and activate your Poll Everywhere activity. Advance to the next one by using your arrow keys or pressing "Next" and "Previous" in the bottom right-hand corner of the screen. *As participants respond, watch results fill the screen and bring the conversation to life.*